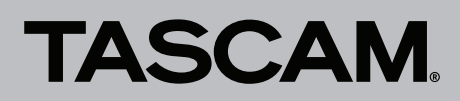

## **Die Versionsnummern des Einstellungsfelds und der Firmware überprüfen**

Bevor Sie eine Aktualisierung des Einstellungsfelds und der Firmware vornehmen, prüfen Sie bitte, welche Versionen aktuell in Ihrem MiNiSTUDIO PERSONAL US-32 oder MiNiSTUDIO CREATOR US-42 installiert ist.

Einzelheiten dazu finden Sie im Abschnitt "Registerkarte EASY" im Kapitel "6 – Das Einstellungsfeld nutzen" der Bedienungsanleitung.

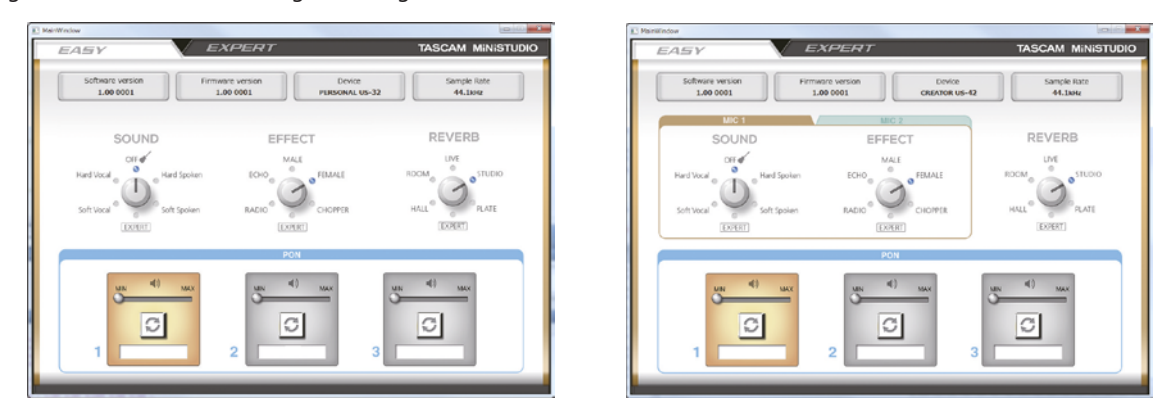

Die Registerkarte EASY des MiNiSTUDIO Personal US-32 (links) bzw. CREATOR US-42 (rechts)

### **Vorgehensweise für das Aktualisieren des Einstellungsfelds und des Windows-Treibers**

#### **Vorbereitung**

- i Wenn die aktuelle Version des Einstellungsfelds bereits installiert ist, ist keine Aktualisierung erforderlich. Verwenden Sie das Gerät wie bisher.
- Ziehen Sie alle Kabel aus dem Interface heraus.
- Schalten Sie die Phantomspeisung aus.

#### **Die Gerätesoftware aktualisieren**

#### 8 **Windows**

- **1. Laden Sie von der Website TEAC Global (http://teac-global. com) die aktuelle Windows-Version der Software herunter und speichern Sie diese auf Ihrem Computer.**
- **2. Entpacken Sie die Zip-Datei in einen beliebigen Ordner oder auf den Desktop.**
- **3. Doppelklicken Sie auf die Datei "TASCAM\_MiNiSTUDIO\_ Installer\_X.XX.exe" (X.XX steht für die Treiberversion) im entsprechenden Ordner, um das Installationsprogramm zu starten.**
- 4. Führen Sie die in der Bedienungsanleitung unter "Die **Windows-Software installieren" aufgeführten Schritte aus.**

#### 8 **macOS**

#### **Anmerkung**

*Je nach Einstellung der Gatekeeper-Funktion ist es möglich, dass während der Installation ein Warnhinweis erscheint. Einzelheiten zu Gatekeeper finden Sie unter "Hinweise zur Gatekeeper-Funktion" im Abschnitt "Die Gerätesoftware installieren" der Bedienungsanleitung.*

- **1. Laden Sie von der Website TEAC Global (http://teac-global. com) die aktuelle Mac-Version der Software herunter und speichern Sie diese auf Ihrem Computer.**
- **2. Doppelklicken Sie auf die Datei "TASCAM\_MiNiSTUDIO\_ Installer\_X.XX.dmg" (X.XX steht für die Treiberversion), um das Disk-Image des Einstellungsfelds zu entpacken.**
- **3. Doppelklicken Sie anschließend auf die Datei "MiNiSTUDIO\_Installer.pkg" in dem geöffneten Ordner.**

#### **Anmerkung**

*Je nach den Einstellungen auf Ihrem Computer wird die heruntergeladene Datei möglicherweise automatisch entpackt. In diesem Fall entfällt der Schritt des Entpackens von Hand.*

- **4. Wenn der Installations-Assistent erscheint, klicken Sie auf "Weiter".**
- **5. Führen Sie die in der Bedienungsanleitung unter "Die Mac-Software installieren" aufgeführten Schritte aus.**

# **TASCAM**

# MiNiSTUDIO US-42 / US-32 **Aktualisierungsanleitung**

## **Die Firmware aktualisieren**

#### **Vorbereitung**

Bevor Sie die Firmware aktualisieren, vergewissern Sie sich, dass das aktuelle Einstellungsfeld unter Windows beziehungsweise macOS installiert ist.

Die folgenden Schritte setzen voraus, dass diese Komponenten bereits auf dem Computer installiert sind.

- Wenn die aktuelle Version der Firmware bereits installiert ist, ist keine Aktualisierung erforderlich. Verwenden Sie das Gerät wie bisher.
- Ziehen Sie alle Kabel aus dem Interface heraus.
- Schalten Sie die Phantomspeisung aus.

#### **Das Firmware-Aktualisierungsprogramm herunterladen**

#### 8 **Windows**

- **1. Laden Sie das Firmware-Aktualisierungsprogramm für das Windows-Betriebssystem, das Sie verwenden, von der Tascam-Website herunter (http://tascam.de/) und speichern Sie es auf dem Computer, den Sie mit dem Interface verwenden.**
- **2. Entpacken Sie die Zip-Datei auf den Desktop oder in ein beliebiges Verzeichnis.**

#### 8 **macOS**

**Laden Sie das Firmware-Aktualisierungsprogramm für das Mac-Betriebssystem, das Sie verwenden, von der Tascam-Website herunter (http://tascam.de/) und speichern Sie es auf dem Computer, den Sie mit dem Interface verwenden.**

#### **Anmerkung**

*Je nach den Einstellungen auf Ihrem Computer wird die heruntergeladene Datei möglicherweise automatisch entpackt. In diesem Fall entfällt der Schritt des Entpackens von Hand.*

#### **Das Interface anschließen**

Verwenden Sie ein USB-Kabel, um das Interface mit Ihrem Computer zu verbinden.

#### **Aktualisierung unter Windows**

#### **Wichtig**

*Ziehen Sie während der Aktualisierung keinesfalls das USB-Kabel heraus und schalten Sie auch nicht den Computer aus. Andernfalls könnte die Firmware beschädigt werden und den normalen Betrieb unmöglich machen.*

1. Doppelklicken Sie auf die Datei "us-32\_42\_firmware.exe", **die Sie zuvor entpackt haben, um das Aktualisierungsprogramm zu starten.**

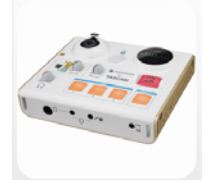

2. Klicken Sie im Aktualisierungsprogramm auf "Firmware **Update".**

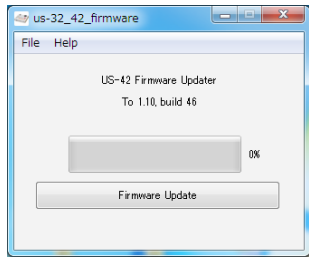

Die aktuell installierte Firmwareversion erscheint unterhalb von "From" (Von). Die Version des Updates sehen Sie unterhalb von "To" (Nach).

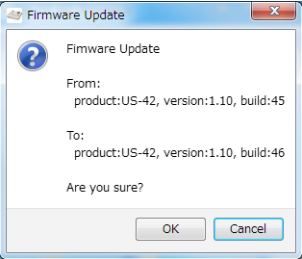

#### **Anmerkung**

- **•** *Wenn die hier angezeigte Version bereits dieselbe (oder eine höhere) Nummer als die Updateversion aufweist, ist keine Aktualisierung erforderlich. Klicken Sie in diesem Fall auf das Schließen-Symbol rechts oben, um das Aktualisierungsprogramm zu beenden.*
- **•** *Wenn zwischen Gerät und Computer keine Verbindung besteht, wird ein Hinweis angezeigt ("Supported hardware is not connected"). Wenn dies geschieht, überprüfen Sie Folgendes:*
- **•** *Vergewissern Sie sich, dass das Interface mit Strom versorgt wird*
- **•** *Stellen Sie sicher, dass Interface und Computer über ein USB-Kabel verbunden sind.*
- **•** *Vergewissern Sie sich, dass das USB-Lämpchen am Interface leuchtet*
- **3. Klicken Sie auf "OK", um die Aktualisierung zu starten.** Sobald die Aktualisierung abgeschlossen ist, nimmt das Fenster folgendes Aussehen an:

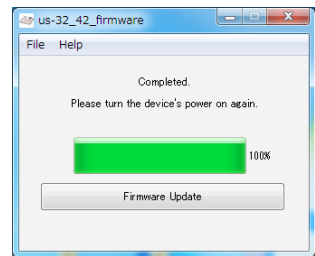

Die Aktualisierung ist damit abgeschlossen.

- **4. Klicken Sie auf das Schließen-Symbol rechts oben, um das Aktualisierungsprogramm zu beenden.**
- **5. Nach der Aktualisierung müssen Sie das Interface einmal aus- und wieder einschalten, um es nutzen zu können.**

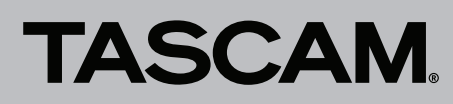

# MiNiSTUDIO US-42 / US-32 **Aktualisierungsanleitung**

#### **Aktualisierung unter macOS**

#### **Wichtig**

*Ziehen Sie während der Aktualisierung keinesfalls das USB-Kabel heraus und schalten Sie auch nicht den Computer aus. Andernfalls könnte die Firmware beschädigt werden und den normalen Betrieb unmöglich machen.*

**1. Doppelklicken Sie auf das Disk-Image, das Sie gerade heruntergeladen haben.**

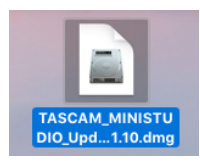

**2. Doppelklicken Sie auf die unten dargestellte Anwendung, um das Aktualisierungsprogramm zu starten.**

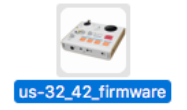

**3. Klicken Sie im Aktualisierungsprogramm auf "Firmware Update".**

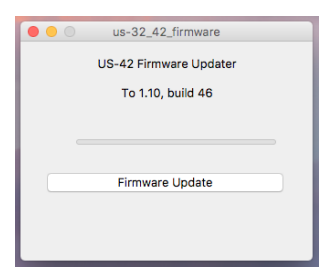

Die aktuell installierte Firmwareversion erscheint unterhalb von "From" (Von). Die Version des Updates sehen Sie unterhalb von "To" (Nach).

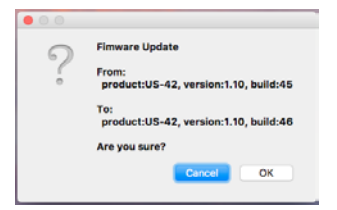

#### **Anmerkung**

- **•** *Wenn die hier angezeigte Version bereits dieselbe (oder eine höhere) Nummer als die Updateversion aufweist, ist keine Aktualisierung erforderlich. Klicken Sie in diesem Fall auf das Schließen-Symbol rechts oben, um das Aktualisierungsprogramm zu beenden.*
- **•** *Wenn zwischen Gerät und Computer keine Verbindung besteht, wird ein Hinweis angezeigt ("Supported hardware is not connected"). Wenn dies geschieht, überprüfen Sie Folgendes:*
	- **•** *Vergewissern Sie sich, dass das Interface mit Strom versorgt wird*
	- **•** *Stellen Sie sicher, dass Interface und Computer über ein USB-Kabel verbunden sind*
	- **•** *Vergewissern Sie sich, dass das USB-Lämpchen am Interface leuchtet*
- 4. Klicken Sie auf "OK", um die Aktualisierung zu starten. Sobald die Aktualisierung abgeschlossen ist, nimmt das Fenster folgendes Aussehen an:

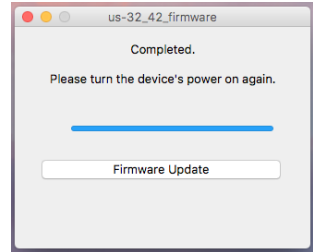

Die Aktualisierung ist damit abgeschlossen.

- **5. Klicken Sie auf das Schließen-Symbol links oben, um das Aktualisierungsprogramm zu beenden.**
- **6. Nach der Aktualisierung müssen Sie das Interface einmal aus- und wieder einschalten, um es nutzen zu können.**